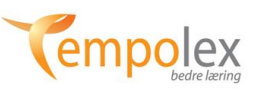

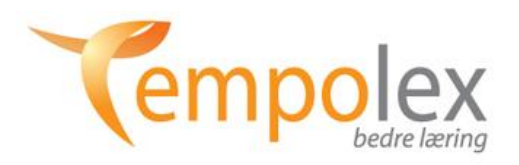

# **Administrasjonsveileder for Tempolex-administrator for bruk av**

**«Tempolex bedre læring», Veilederversjon 1.6**

**(revidert 2. juni 17)**

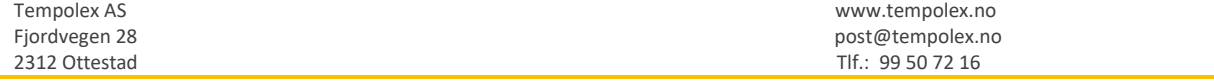

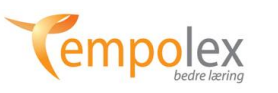

#### **Nettløsningen består nå av:**

- «Tempolex bedre lesing, bokmål» og «Tempolex betre lesing, nynorsk»
- «Tempolex better reading»
- «Tempolex matematikk», bokmål og nynorsk»
- «Tempolex bedre uttale, bokmål».

Tempolex nettløsning har tre påloggingsområder:

#### **1) Administrasjonsmodus**

#### **2) Lærermodus**

#### **3) Elevmodus**.

Dette dokumentet inneholde veileder for den som skal administrere Tempolex-programmene på sin egen skole. Oppgaven består i å gi tilganger til de lærerne som skal øve med elevene og slette lærere som slutter ved skolen eller som ikke skal øve mer.

Med Tempolex kan en logge seg på en hvilke som helst maskin hvor som helst i verden, forutsatt at datamaskinen har tilgang til internett. Elevene har sin egen påloggingskode. De kan også logge seg på hjemme for å gjennomføre lekse.

Det kan øves på PC, Mac og nettbrett.

NB! Se egne veiledere for hvordan øve med elever.

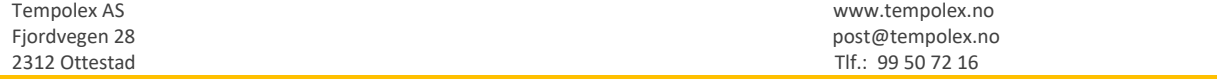

# **2**

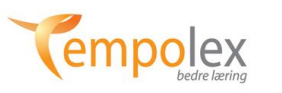

# **Administrasjonsmodus**

## **Hvordan skolens hovedadministrator gir tilgang til lærere – ver. 1.6.**

Gå til [www.tempolex.no](http://www.tempolex.no/) Klikk på **«Start Tempolex»** oppe i høyre hjørne og du bringes til webappen «Tempolex bedre læring». Alternativt: Skriv følgende i adressefeltet i nettleseren: app.tempolex.no og klikk på «Returtasten» på tastaturet.

Følgende kommer opp:

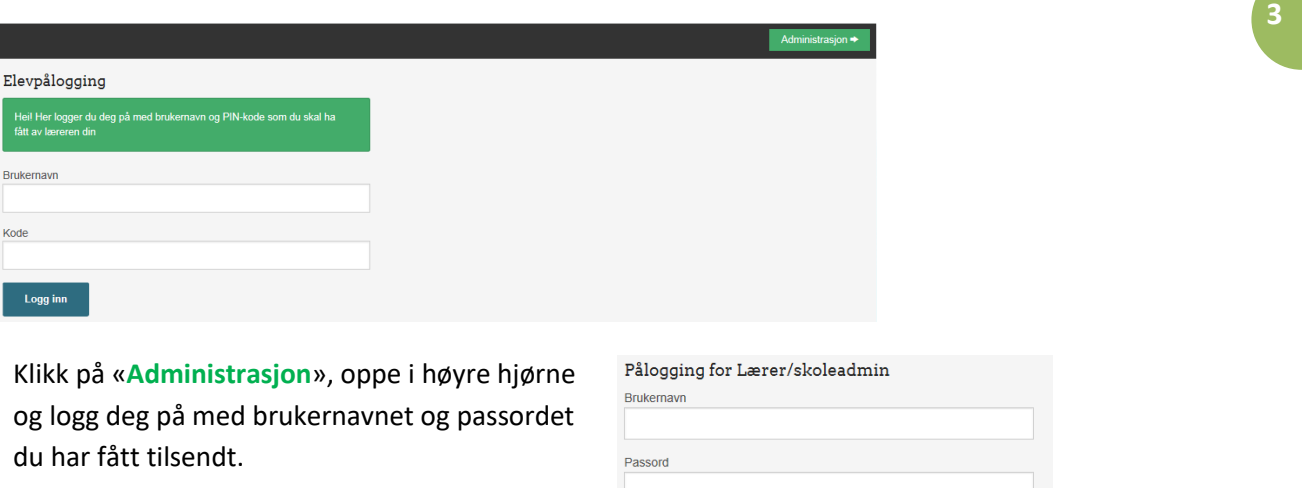

Logg inn

Følgende bilde kommer opp:

Skriv inn brukernavn og passord du som Tempolex-administrator har fått tilsendt. (Vil du tilbake til elevpålogging bruk tilbake-tasten i nettleseren). Etter å ha klikket på fanen «Logg inn» kommer:

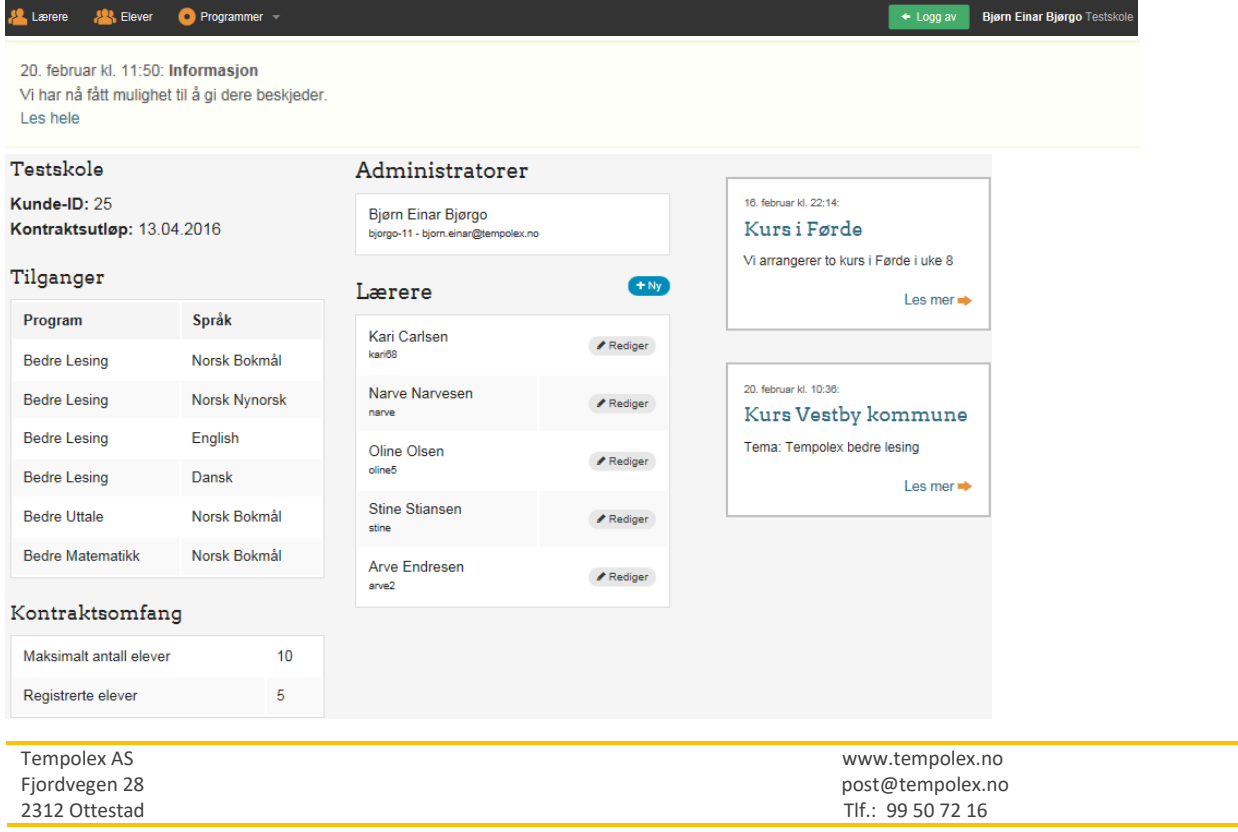

#### **Administratortilgangen benyttes til to forhold:**

- 1) Gi tilgang til lærere som skal øve med elever. (Lærerne gir tilgang til elevene). Slette lærere og gi elever ny lærerkontakt.
- 2) Gi oversikt over skolens abonnement / relasjon til Tempolex.

#### **Menylinje: Lærere – Elever – Programmer Logg av «Navn på administrator» «Navn på skole»**

Klikker du på Lærere, Elever eller Programmer kommer du til de respektive områdene. Klikker du på navnet på skolen, når du befinner deg andre steder enn den siden som vises over (f.eks. elevområdet), kommer du tilbake til oversiktssiden som vises på forrige side.

**4**

**Øverste hvite felt** (20. februar….): Her mottar du beskjeder om forhold omkring drift og om det foreligger ny versjon av veiledere, med mer.

#### **Kolonne 1** (Til venstre, der skolens navn står):

**«Testskole»** er navnet på skolen.

**«Kunde-ID»:** Her **25**, er skolens idnr. hos Tempolex.

**«Kontraktsutløp»:** Dato for utløp av inneværende kontrakt. Kontrakten fornyes automatisk hvert år dersom kundeforholdet ikke sies opp. Datoen stemmer overens med den faktiske kontrakten, men det har ingen praktisk betydning. Vi stenger ikke tilgang uten å melde fra. Mister dere tilgangen må dere ta kontakt med en gang, gjerne både per e-post [\(bjorn.einar@tempolex.no\)](mailto:bjorn.einar@tempolex.no)) og per melding til telefon **99 50 72 16,** eller ring. Vi har ikke bemannet kontor hver dag. For raskest mulig svar er det derfor viktig at beskjeden sendes flere steder.

**«Tilganger»:** Oversikt over hvilke programmer skolen abonnerer på eller har demo på (systemet skiller ikke mellom betalt tilgang og demo per oktober 2016).

**«Kontraktsomfang»:** 

«**Maksimalt antall elever»:** Hvor mange elever programmene kan benyttes til. Antall tilganger skal være lik antall elever ved skolen, men det forekommer nok avvik på dette. Send en mail og oppgi antall elever ved skolen, så retter det opp. Per oktober 2016 er det kun mulig å kjøpe lisenser til hele skolen, selv om det som regel er mindre enn 10% av elevene som benytter Tempolex. Dette er en praktisk ordning som er lett å administrere. Ordningen er billig å administrere og skolene slipper å tenke på om de har lisenser nok. Dersom vi skulle selge enkeltlisensen ville prisen bli minimum 500 kroner per elev.

**«Registrerte elever»:** Her fremgår hvor mange elever din skole har gitt tilgang til.

**Kolonne 3:** (Annonsekolonnen). Når det vises bare to kolonner, vil det som omtales som kolonne 3 vises som et grått felt. I **kolonne 3** legges det ut viktige beskjeder, annonser om kurs med mer.

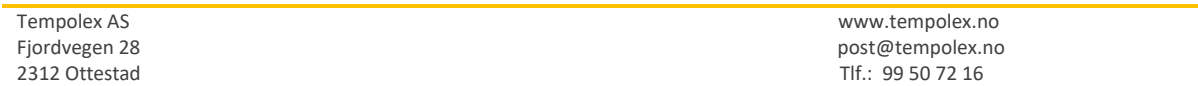

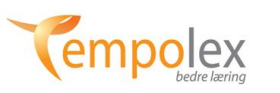

# **Kolonne 2:** (Administratorer):

**«Administratorer»:** Her står brukernavn, navn og e-postadresse til den som er Tempolexadministrator ved skolen. Hvis skolen ønsker å legge til flere Tempolexadministratorer, send skolens navn, og navn og e-postadresse til den/de dere ønsker at Tempolex skal legge til som administratorer, ti[l grete@tempolex.no](mailto:grete@tempolex.no) Vi anbefaler at skolene har to administratorer, da dette reduserer sårbarheten (f.eks. når Tempolexadministrator er fraværende).

**«Lærere»:** Her er oversikten over alle lærere ved skolen som er tilknyttet Tempolex nettløsning, og som har tilgang til å øve med Tempolex. På høyre side av hver lærer ligger en «**Rediger**» knapp. Her kan opplysninger omkring læreren endres (se senere). Lærere logger seg på Tempolex med eget brukernavn og passord (på samme sted som hovedadministrator (se lærerveileder)).

### **OBS! Klikker en på navnet på skolen helt borte til høyre på den svarte linjen («Testskole»), så kommer oversiktsbildet frem på nytt.**

Kari har fått brukernavnet: kari68 - Brukernavnet er kjent for skolens administrator fordi det står under navnet til læreren. Passordet kan også være kjent for Tempolex-administratoren, men læreren kan også være med å opprette seg selv og legge inn passord selv. Praksis her er opp til skolens ledelse. Ingen andre må få tilgang til brukernavn og passord. Glemmer læreren passordet sitt må Tempolexadministratoren logge seg på og klikke på «**Rediger**» og legge til et nytt passord (passordet til læreren vises ikke i feltet for passord).

Dersom du som hovedadministrator også skal øve med elever, må du gi deg selv tilgang som lærer. Du som Tempolex-administrator vil da være registrert i systemet både som Tempolex-administrator (lagt inn av Tempolex) og som lærer (lagt inn av seg selv). Du logger deg på, på samme sted, men med administrator-brukernavn og passord kommer du til administrasjonsmodus. Logger du deg på med lærer-brukernavn og passord kommer du til lærermodus (der de andre lærerne har tilgang).

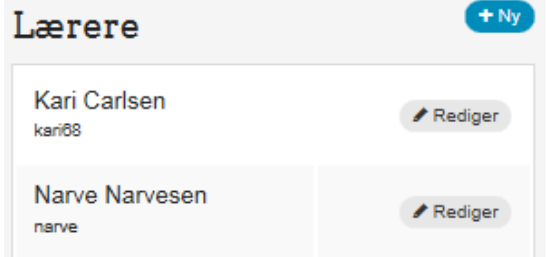

Klikk på fanen **«Lærere»** og kommer følgende:

Her har du oversikt over alle lærere som har tilgang.

Klikk på «**+ Ny**» for å legge til en ny lærer. Klikk på «**Rediger**» for å gi nytt brukernavn/passord, endre lærerens navn, e-postadresse eller slette en lærer.

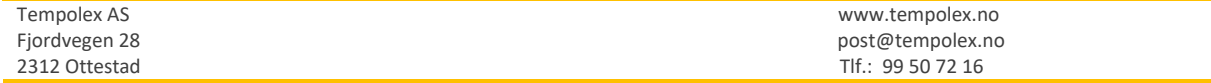

**5**

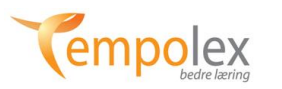

#### Ny Lærer

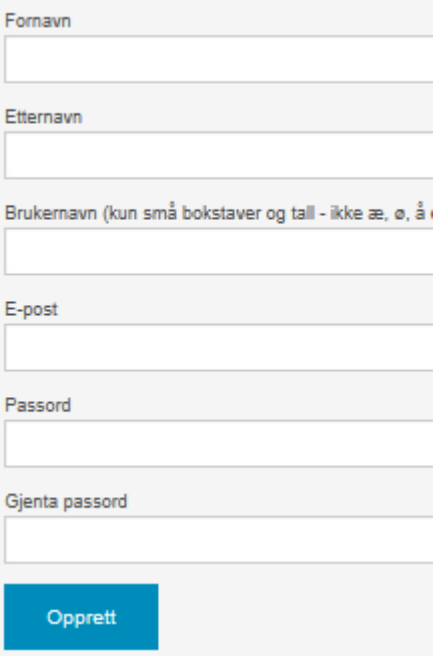

Legg inn de nødvendige opplysningene og klikk «**Opprett**».

Når en fyller inn genereres brukernavnet automatisk, men en kan velge sitt eget dersom en følger reglene i parentesen. Er brukernavnet en velger allerede i bruk får en beskjed om det. Forsøk på nytt.

Hver gang en legger til en lærer kommer følgende bilde oppe etter at du har klikket **Opprett** 

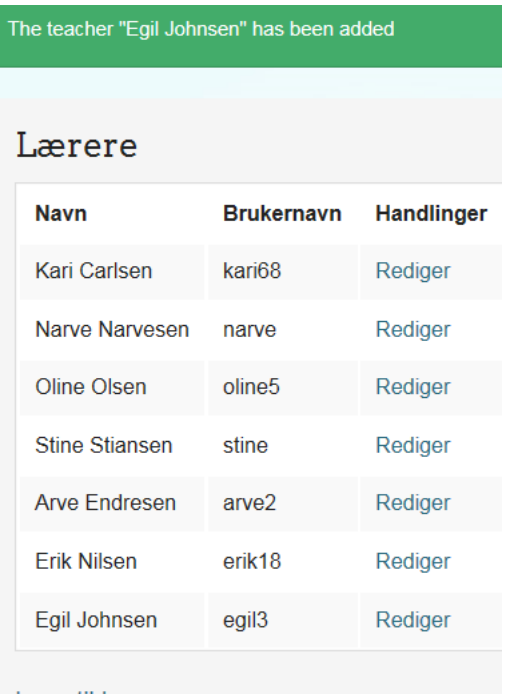

# Legg til Lærer

# Klikk på «**Rediger**»:

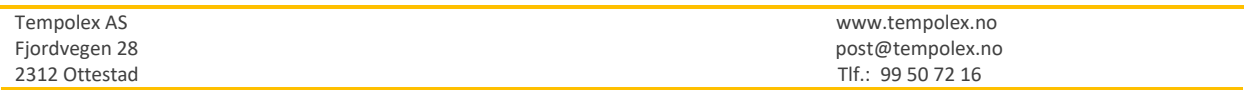

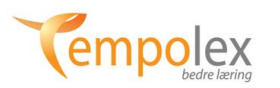

**7**

#### Rediger Lærer: berit1

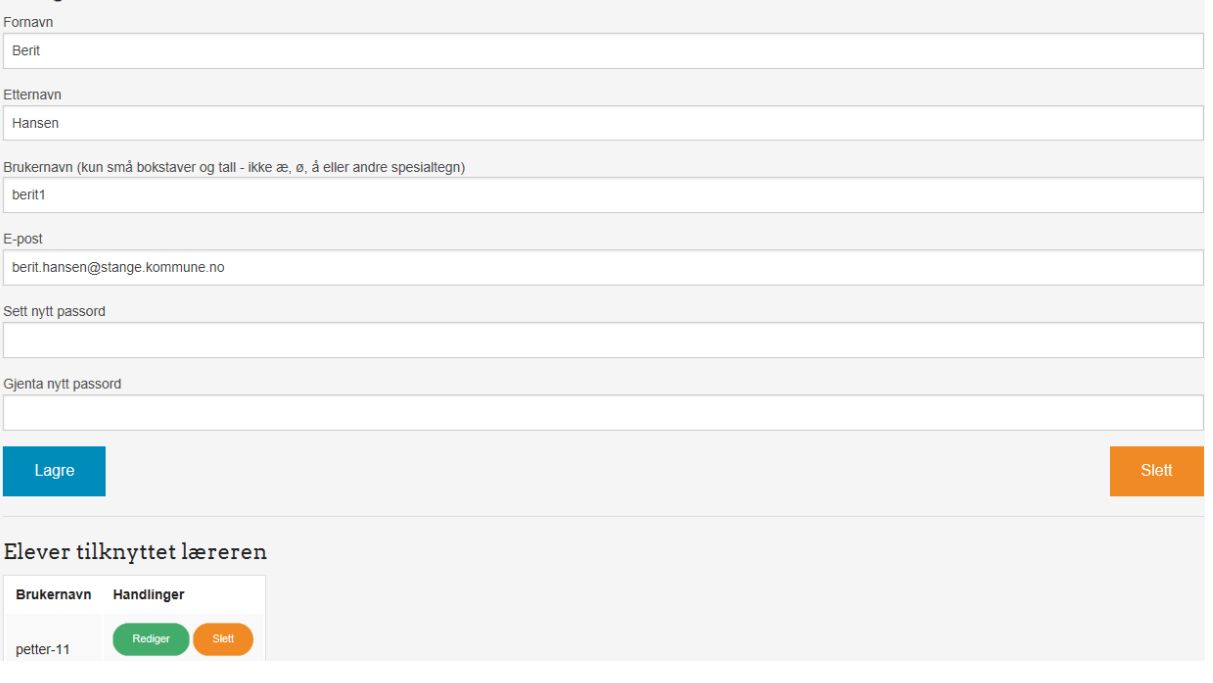

Før du trykker på Slett nede til høyre, kan en slette elever som er knyttet til læreren. Dersom ingen elever skal slettes, trykk på Slett for å slette læreren. Da kommer følgende bilde opp:

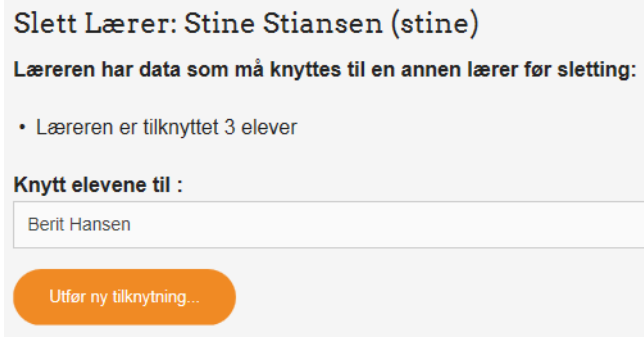

Klikke på feltet der står **«Knytt elevene til»**, for å velge hvilke lærer elevene skal knyttes til. Når valget er gjennomført trykk på knappen Utfør ny tilknytning . Elevene har nå fått ny lærer. Elevene blir da borte fra området til den læreren som skal slettes. Elevene kan knyttet til en hvilken som helst lærer som er registrert i systemet.

**Tips!** Her er det lurt å ha opprettet en ny lærer før en sletter den gamle læreren, dersom elevene skal knyttes til en lærer som ikke er registrert i systemet fra før. Hvis en ikke vet hvilke lærer elevene skal knyttes til, kan elevene knyttes til en hvilke som helst lærer og flyttes til rett lærer senere.

Når elevene er knyttet til en ny lærer kommer følgende opp:

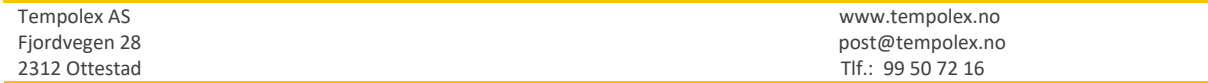

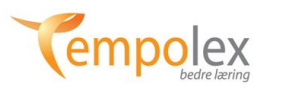

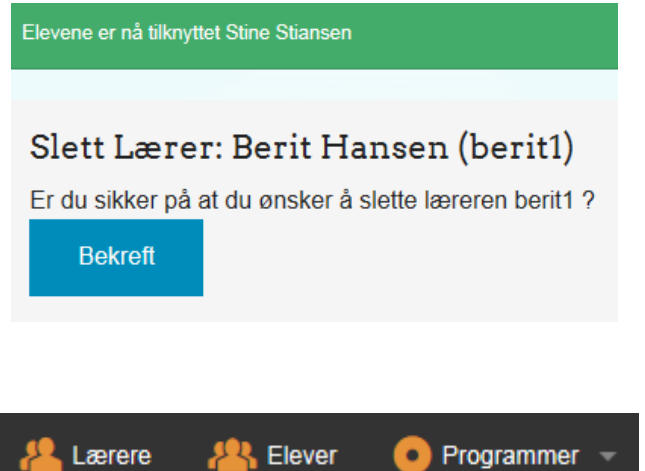

**«Bekreft»** og Berit Hansen er slettet.

Slettingen er endelig. Dvs. det er ikke mulig å få læreren gjenopprettet. Har en slettet en lærer ved et uhell, kan han/hun registreres på nytt og elevene kan flyttes tilbake til denne læreren. Ingen skade har skjedd med hensyn til tap av elevdata.

Klikker en på «**Elever**» i det svarte menyfeltet over, får en oversikt over alle elever som har Tempolex-konto ved skolen.

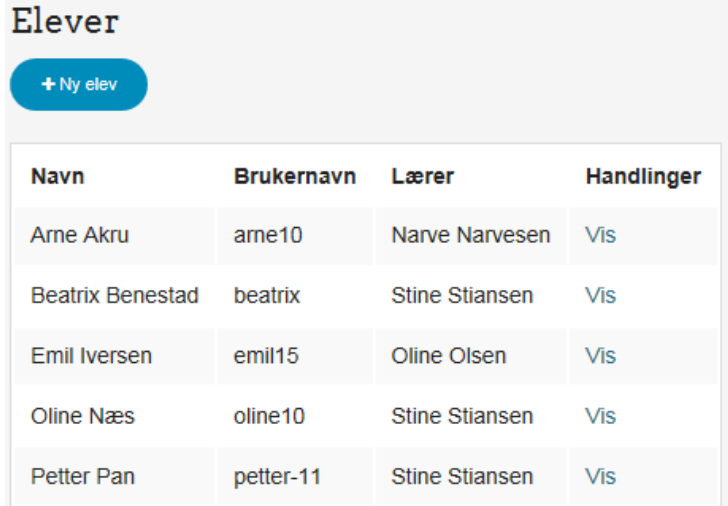

Dersom en eller flere av elevene skal knyttes til en annen lærer enn Berit Hansen, kan en klikke på **«Vis»** for den aktuelle eleven og velge ny lærer.

Klikker en på **«Vis»** på Oline Næs kommer følgende bilde frem:

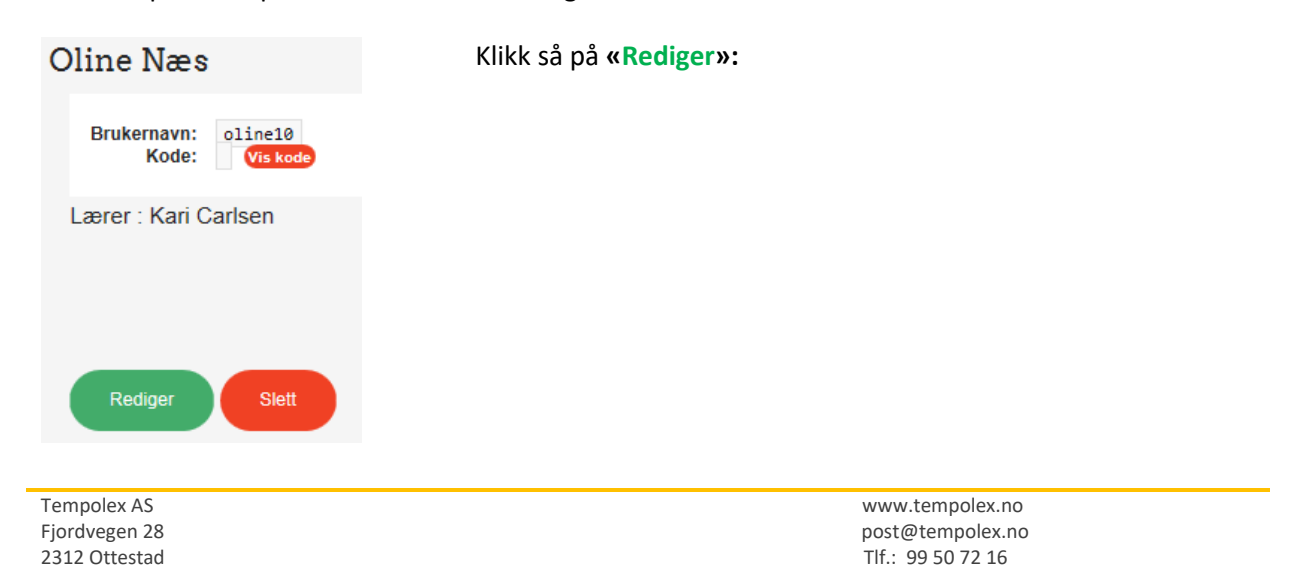

Lærere **&** Elever

Programmer

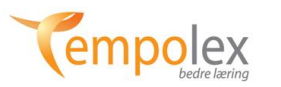

+ Logg av Bjørn Einar Bjørgo Testskole

**9**

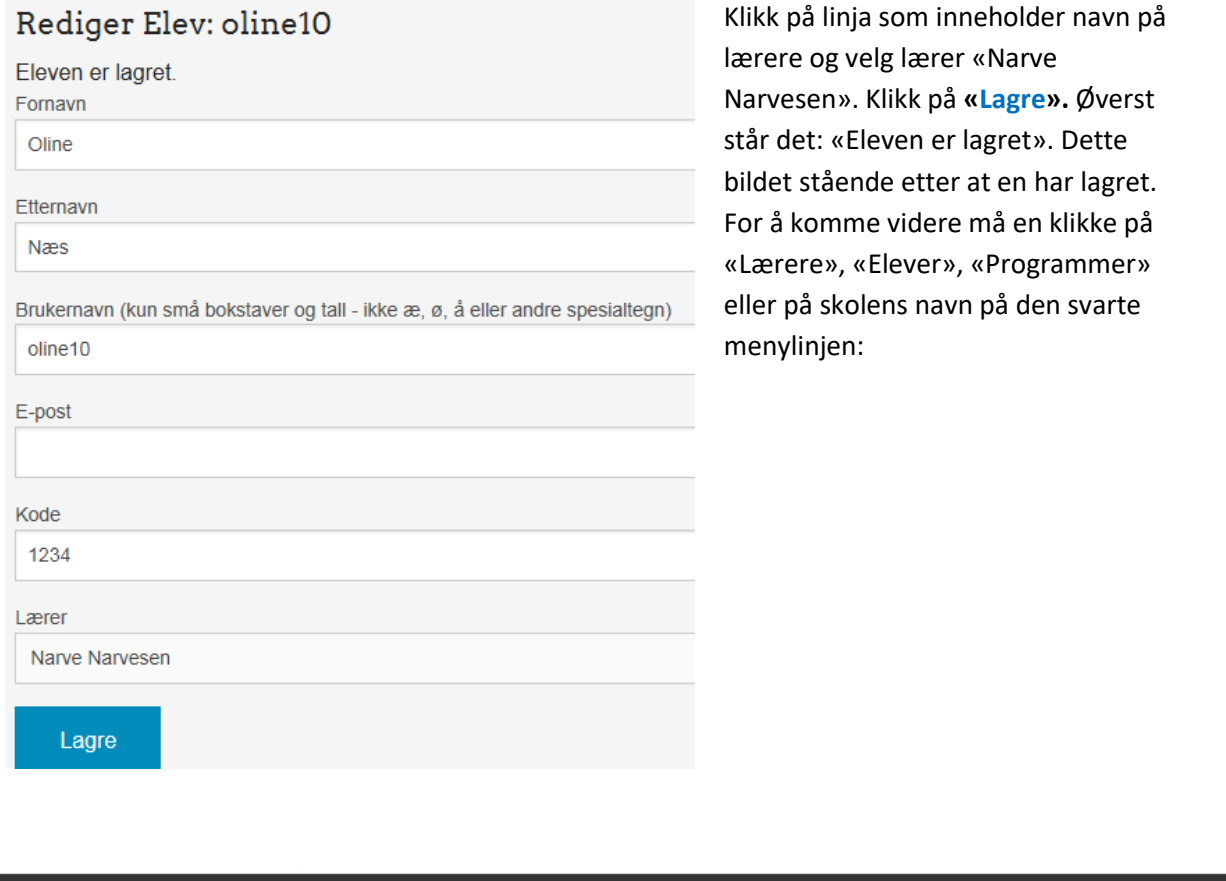

Klikker en på skolens navn kommer en tilbake til siden som gir oversikt over skolens abonnement/relasjon til Tempolex.

Klikker en på valget **«Elever»**, vil en få oversikt over de elevene som har tilgang ved skolen, og hvilke lærere de er knyttet til:

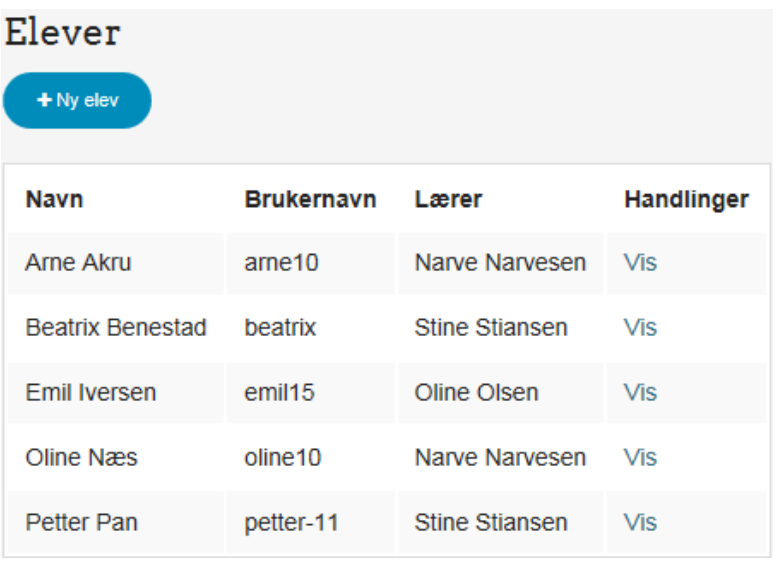

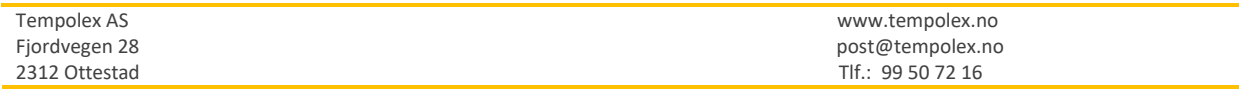

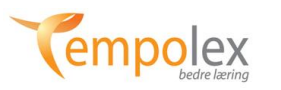

Som hovedadministrator har en anledning til å redigere elever og legge til nye elever. Vanligvis vil dette bli gjort i Lærermodus, da det er en naturlig oppgave for den enkelte lærer.

Klikker en på **«Programmer»** kommer følgende opp:

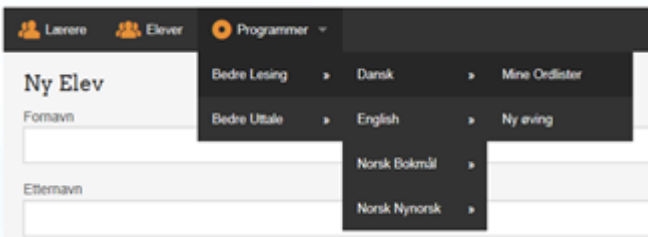

Her kan en se på hvilke programmer som elevene øver med og få tilgang til ordlistene eleven øver på. En kan *ikke* øve fra administrasjonsmodus. Ønsker en å lage egne ordlister må det gjøres i Lærermodus.

Tlf.: 99 50 72 16

#### **Gi eleven ny lærer**

I noen tilfeller kan det være aktuelt å flytte en elev til en annen lærer også uten at en lærer slutter. Det kan gjøres flere steder i programmet. Her forklares hvordan når en er innlogget som administrator. Klikk på «Lærer» oppe på den svarte menylinjen. Da kommer:

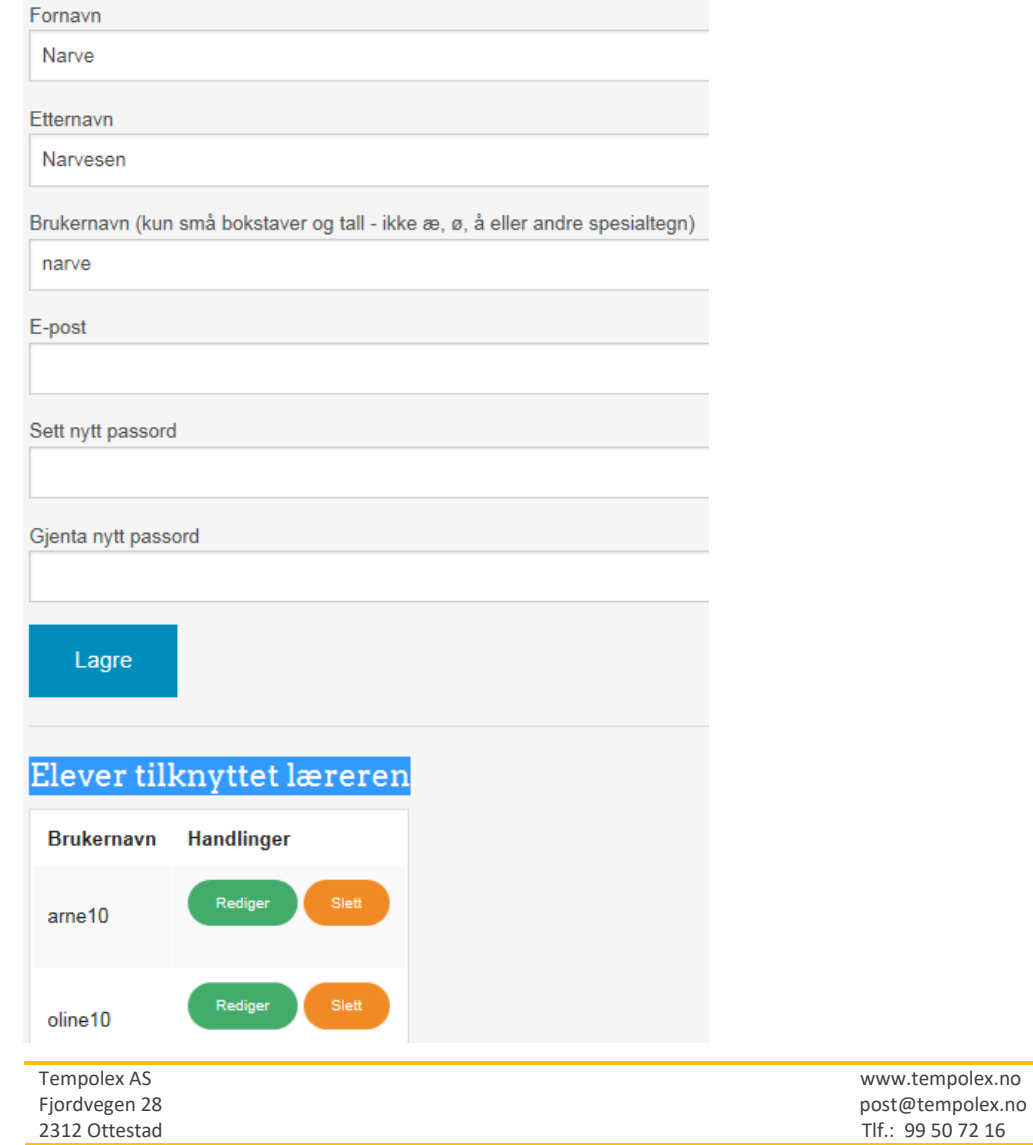

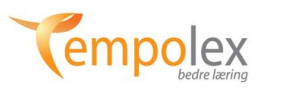

Klikk så på «**Rediger**» foran brukernavnet til eleven, der det står «Elever tilknyttet læreren». For å vite hvilke elev en redigerer må en vite brukernavnet til eleven. Følgende bilde kommer opp:

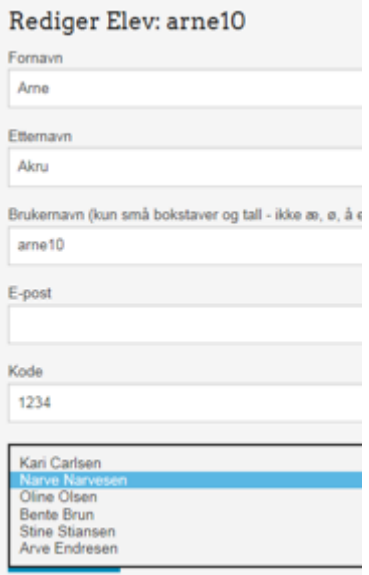

Klikk så på navnet til læreren. Da kommer en liste over alle lærere som er registrert på skolen. Velg ønsket lærer og lagre. For å komme tilbake til hovedsiden, klikk på skolens navn oppe til høyre (her: «Testskole»), eller et av de andre valgene på den svarte menylinjen.

For informasjon om hvordan bytte lærer når en er i lærermodus, se manual for lærermodus

#### **Sletting av elever som ikke skal øve mer eller som skal ha pause i mer enn 2 måneder**

**Sletting av elever** og elevers data er viktig i av to grunner:

- 1) Skolene har ansvar for å ikke ha unødvendige data om elever lagret.
- 2) Data som slettes frigjør plass på våre servere. Gode sletterutiner medfører at Tempolex til enhver tid har mest mulig lagringsplass tilgjengelig. Slettes ikke dataene fylles serverne og vi må kjøpe mer lagringsplass. Kostnadene øker og etter hvert vil de årlige avgiftene som skolene betaler øke. Av samme årsak er det også viktig at lærere som ikke benytter systemet lengere også slettes.

### **Vær flinke å slette elevdata så unngår vi at unødvendige data ligger lagret samt at kostnadene holdes på et minimum.**

**Det er mest hensiktsmessig at sletting foregår fra lærermodus og at lærer gjennomfører sletting. Det er den enkelte elevs lærer som har oversikt over hvem som skal slettes og når. Viktig at Tempolex-administrator minner lærer på å slette elever.**

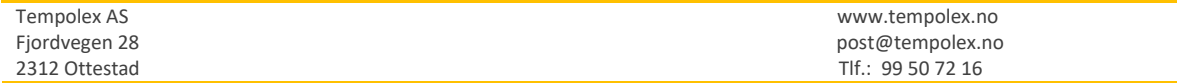

**11**